# Review Top Donors across all Campaigns

Last Modified on 05/22/2022 7:08 pm EDT

Note: Available to Org admins only.

Highlights top donors based on the total amount contributed to your organization through a GiveSmart campaign.

# Locate

- 1. Go to Org Hub > Reports.
- 2. Select Top Donors.

# Review

- Click on any of the headers to sort. Click the header twice to reverse sort.
- From the dropdown labeled Show, you have the option to show all, 10, 25, or 50 of the records.
- Select from Excel, CSV, or PDF to download or choose to copy or print.

#### REPORTS

#### Disbursements

**Batch Report Batch Details** 

**Batch Export** 

# Other

Custom Report

### **Top Donors**

Recurring Transactions

## TOP DONORS: BY REVENUE

Top Donors Based on the Total Amount Contributed

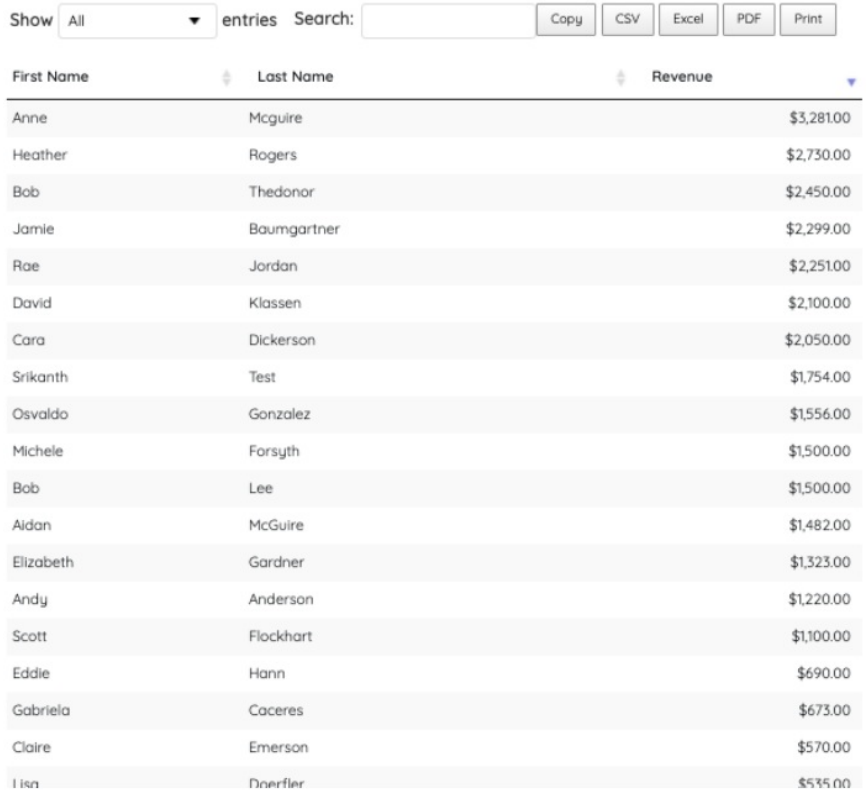

 $\sigma_{\rm c}$  ,  $\sigma_{\rm c}$  ,